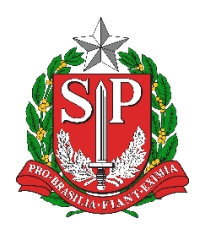

**Diretoria de Ensino Região de Mogi das Cruzes**

Centro de Informações Educacionais e Gestão da Rede Escolar Núcleo de Informações Educacionais e Tecnologia

## **PROCEDIMENTO PARA DESABILITAR A HIBERNAÇÃO NO WINDOWS 10**

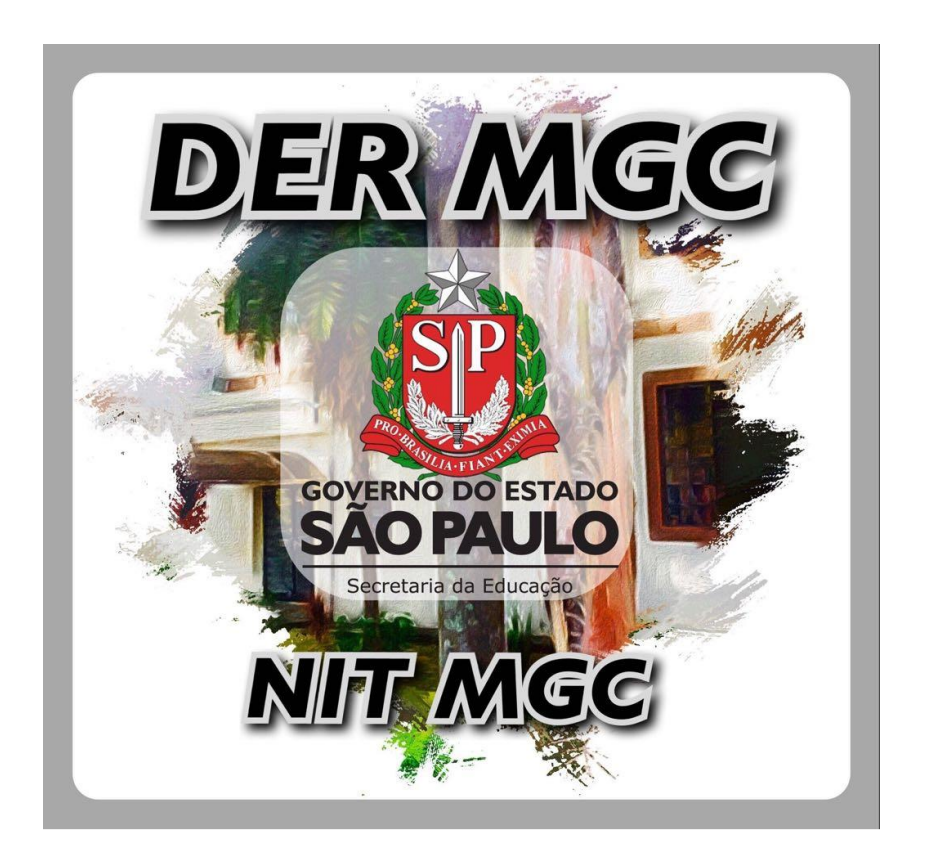

Logado com uma conta com acesso administrativo, aperte as teclas "**Win + R**" para abrir a janela do executar e entre com o comando: **gpedit.msc**. Aperte "Enter" (Figura 1):

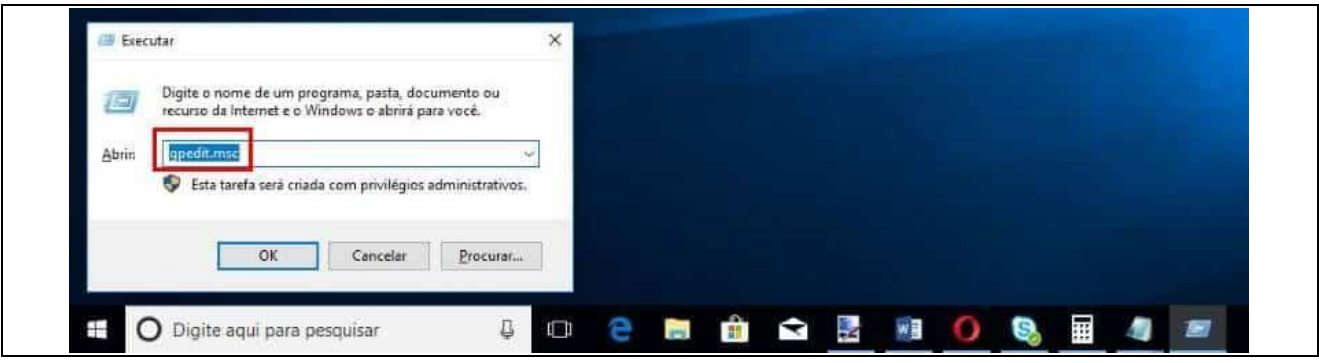

*Figura 1 – Acesso ao gpedit.msc (Editor de Política de Grupo Local)*

Pelo menu localizado a esquerda no "Editor de Política de Grupo Local", entre neste caminho: Configuração do Computador > Modelos Administrativos > Sistema > Gerenciamento de Energia > Configurações de suspensão (Figuras 2 e 3):

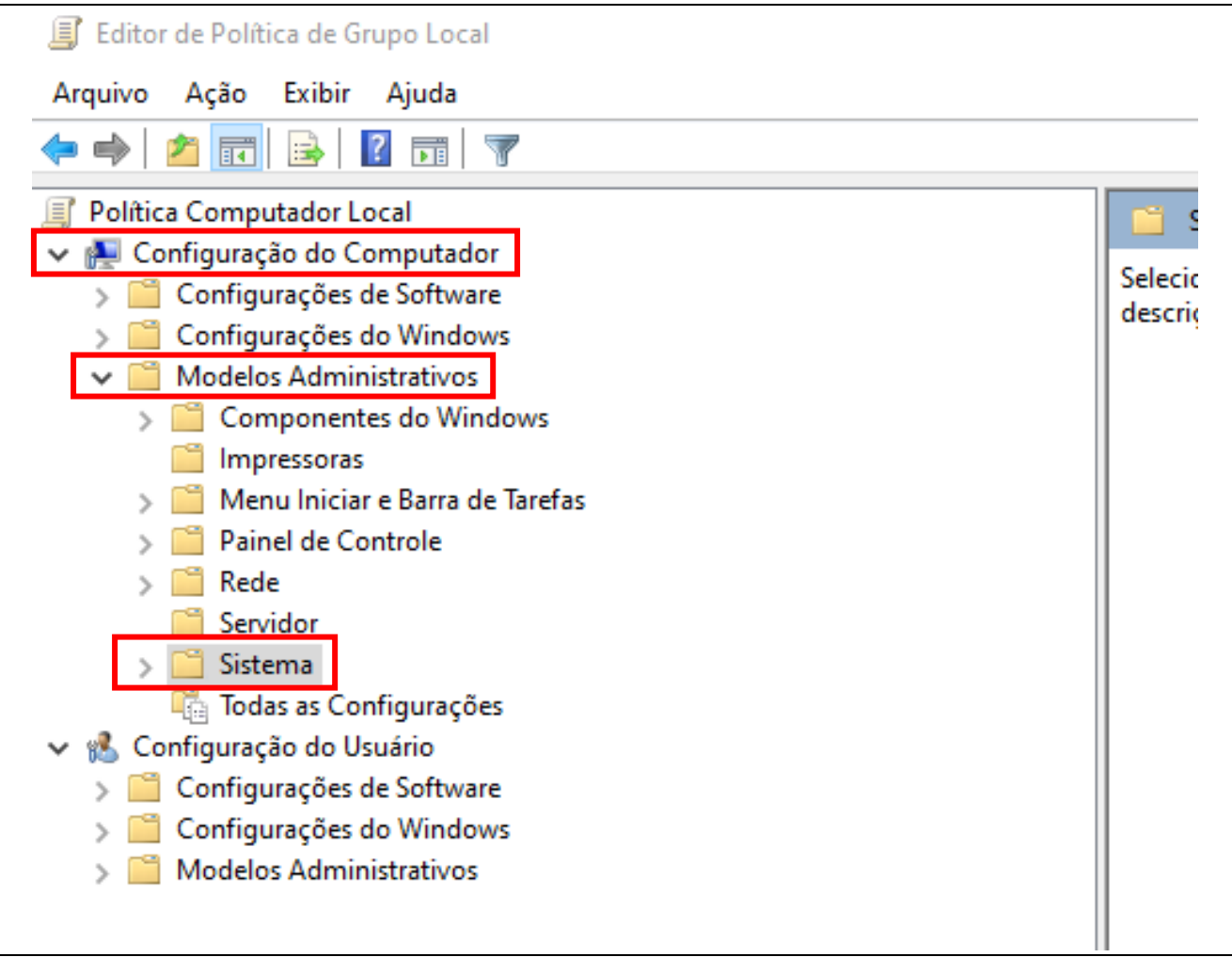

*Figura 2 – Acesso às configurações de suspensão 1/2*

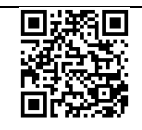

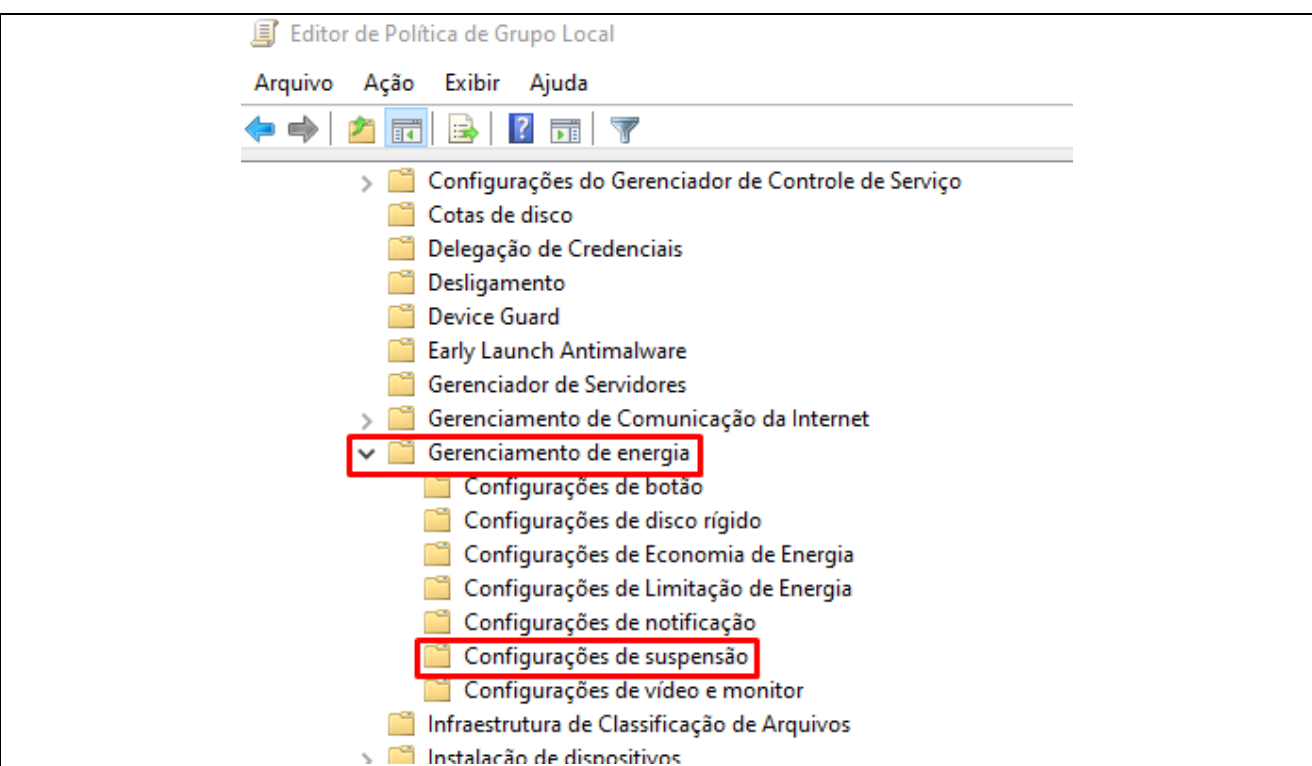

*Figura 3 – Acesso às configurações de suspensão 2/2*

Nas configurações listadas à direita, acesse todas as opções iniciadas com "**Especificar...**", uma por uma, alterando para 0 segundo (Figuras 4 e 5):

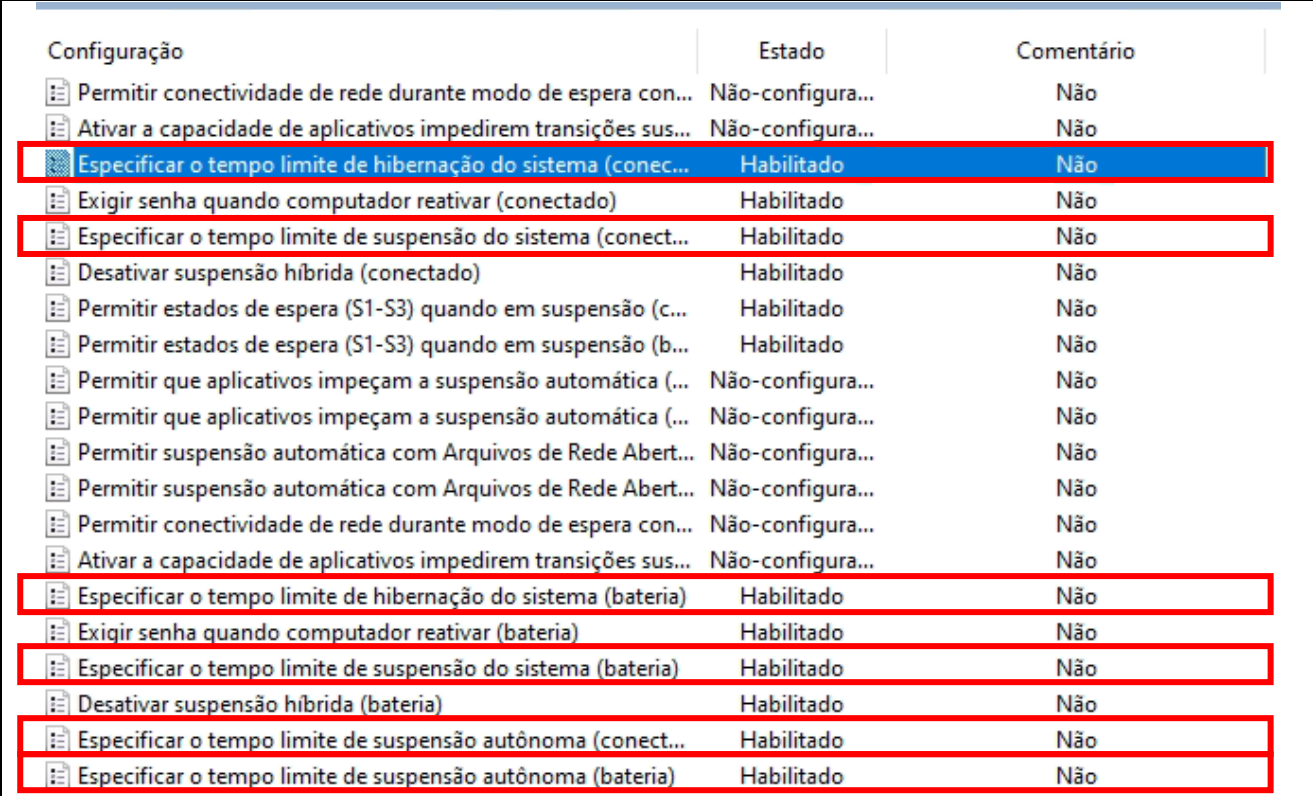

*Figura 4 – Configurações de suspensão*

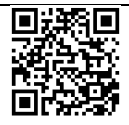

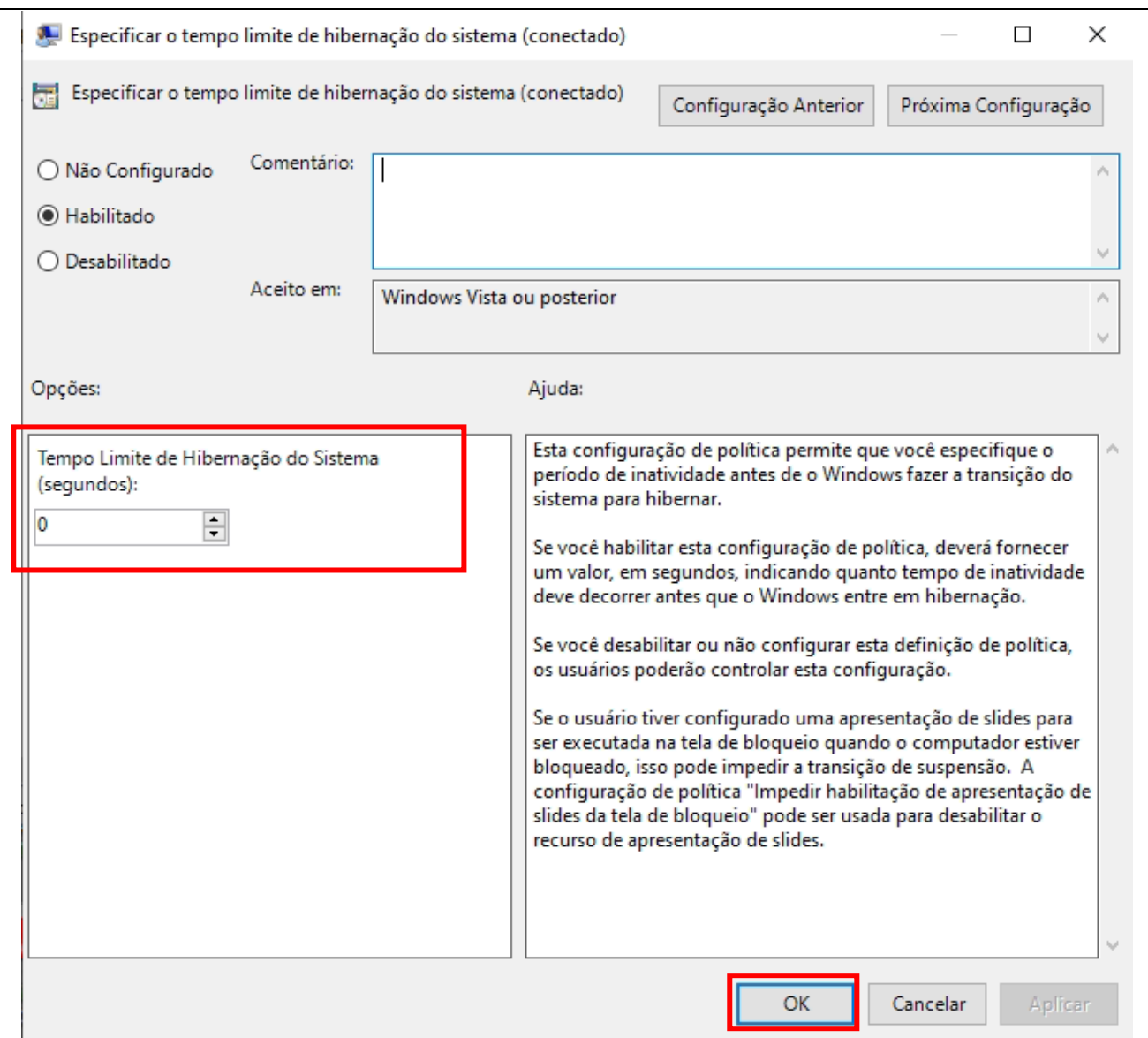

*Figura 5 – Alteração de configuração*

Após todo o processo, feche o editor.

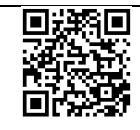